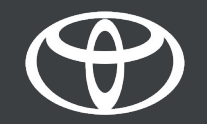

#### How to Activate Coyote on Toyota Touch 2 - Guide

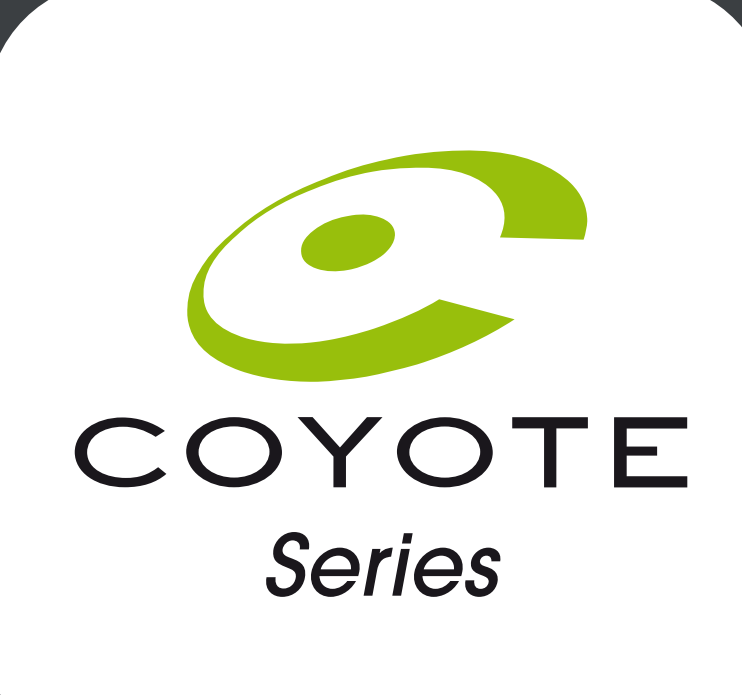

# Before you activate Coyote

• 1. For all online navigation connected services, the first step is to ensure that your car has internet access.

One method of connecting is using Bluetooth tethering.

• 2. Ensure that you have activated online navigation connected services.

• 3. Coyote will be available when your car has driven more than 200km. Please check that your car mileage is above 200km.

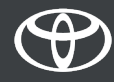

- In-car, on the multimedia device
- Step 1 Click on "Menu".
- Step 2 Click on "Apps".
- Step 3 Click on "InCar".
- Step 4 Click on "eStore".
- Step 5 Click on "Install" to download Coyote.

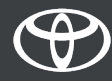

- Click on "Menu".
- Note: Your car must have internet access to set-up this service.

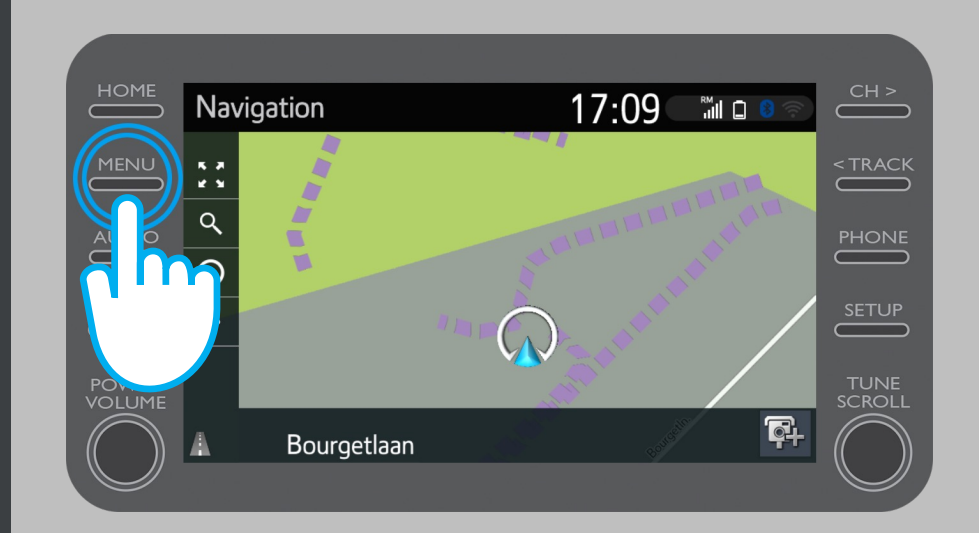

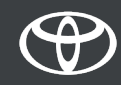

• Click on "Apps".

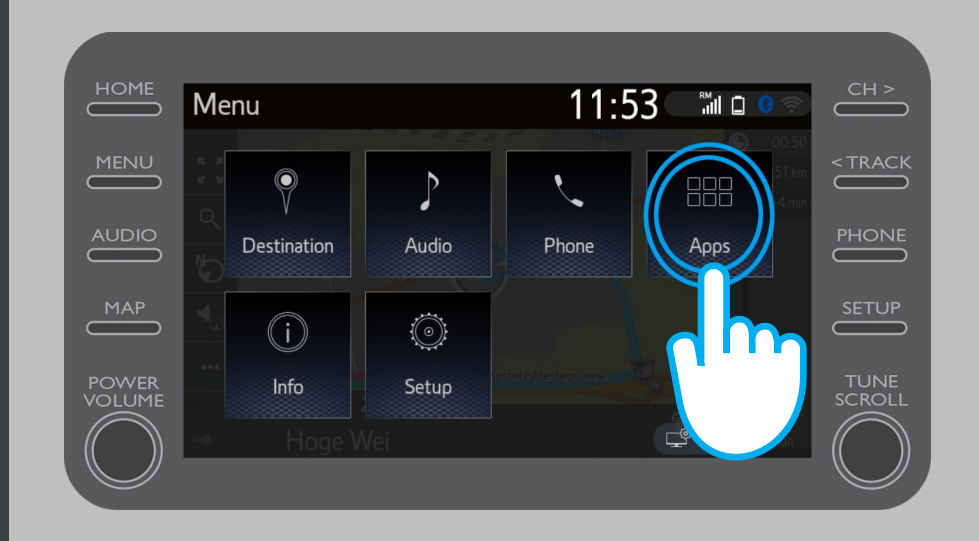

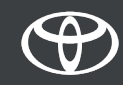

• Click on "InCar".

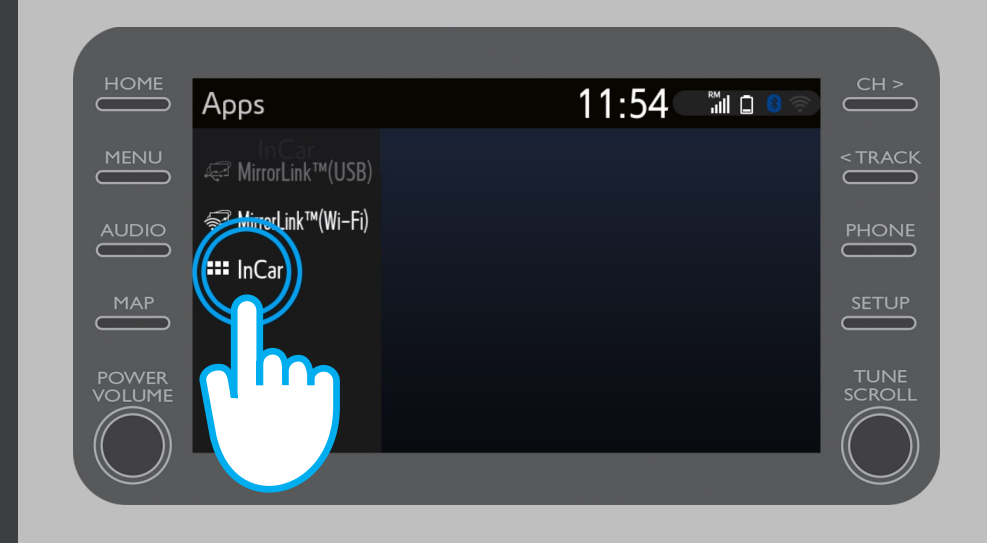

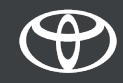

• Click on "eStore" to download Coyote.

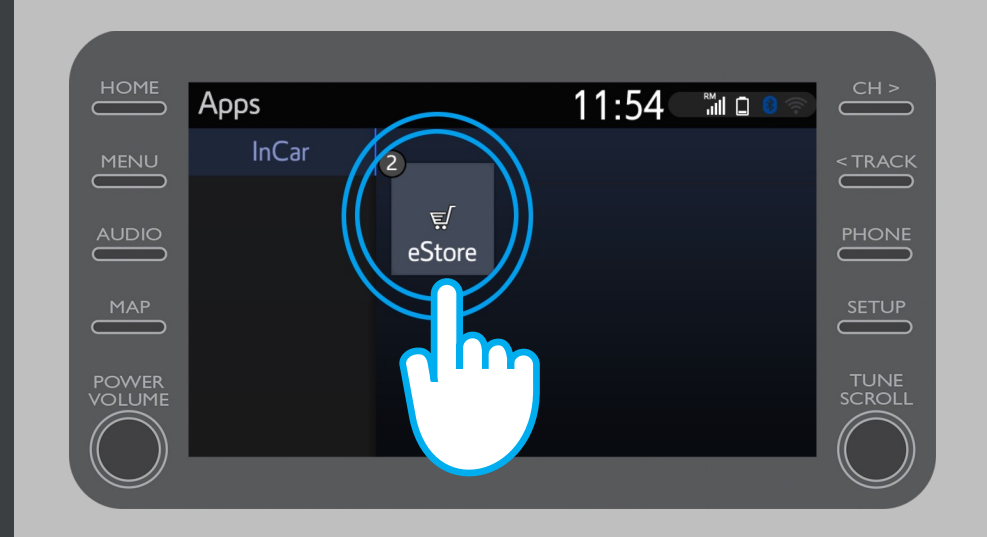

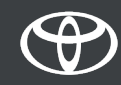

- Click on "Install" to download Coyote.
- Online navigation connected services are free for 3 years from the time of activation.
- On this screen you can see when the free period ends.

•

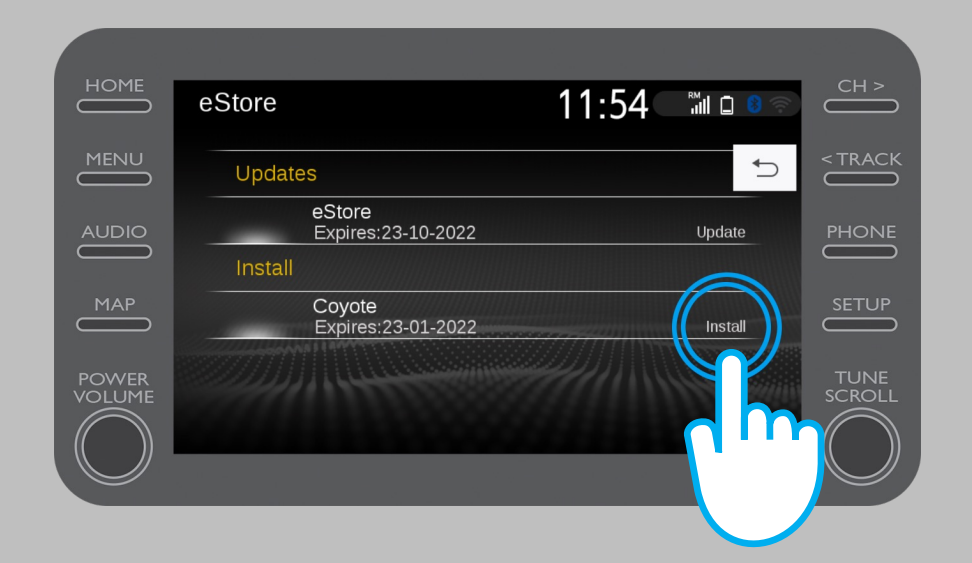

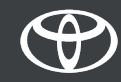

• You will be notified when the Coyote app has been successfully downloaded.

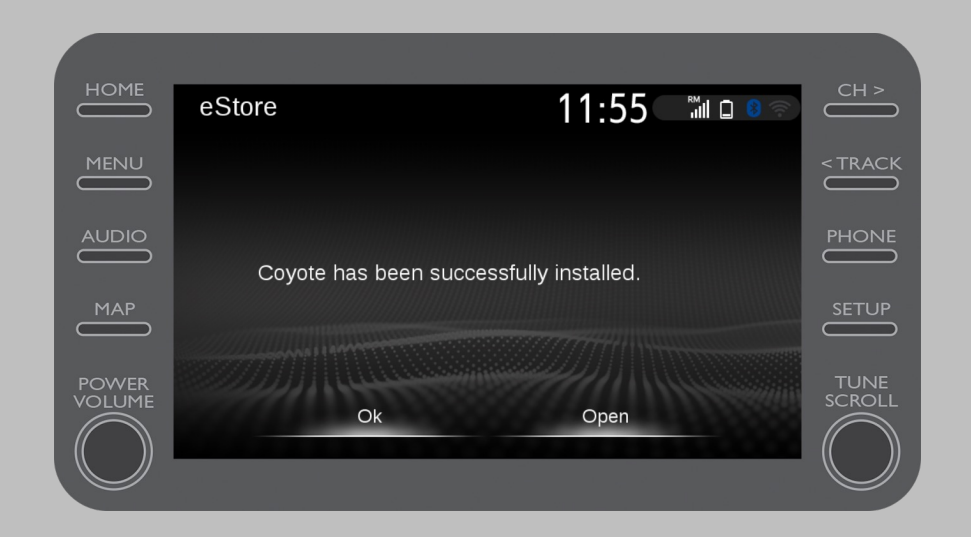

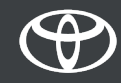

• Coyote is now one of your InCar apps.

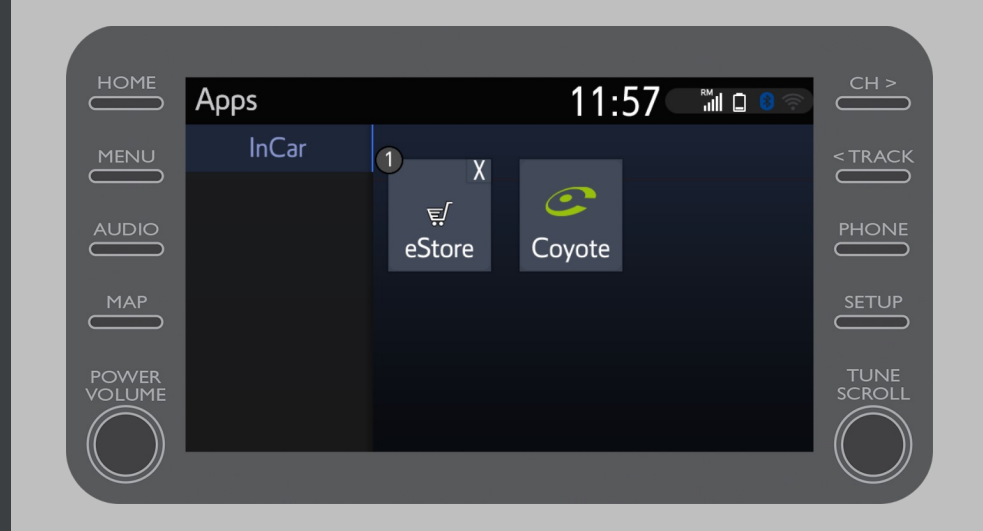

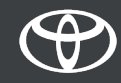

- Coyote can be accessed at anytime from the navigation menu. By clicking on the Coyote logo you can let the community know about a new camera.
- Coyote will automatically let you know when approaching a camera.

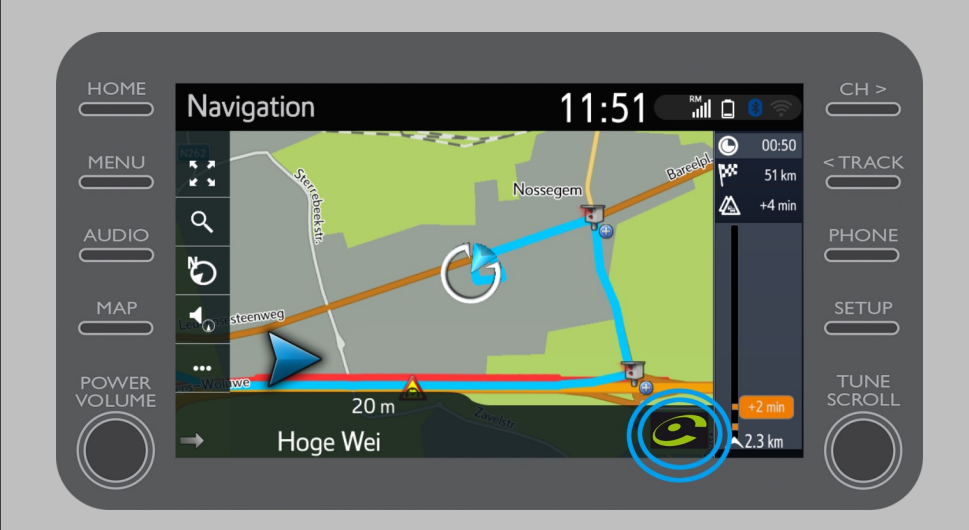

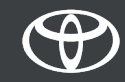

# EVERY FEATURE COUNTS

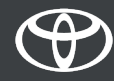